بسم الله الرحمن الرحیم

می خواهیم مثلا ۲۵ صفحه A5 را شماره گذاری کنیم.

\*نکته: زمانی می توانی شماره گذاری کنید که دیگر نیازی به جابجا کردن مطابب و فهرستها نداشته باشـید. انتهـای کـار باید شماره گذاری را شروع کنید.

1( اتتذا تِ سزتزگ layout page هیزٍین.

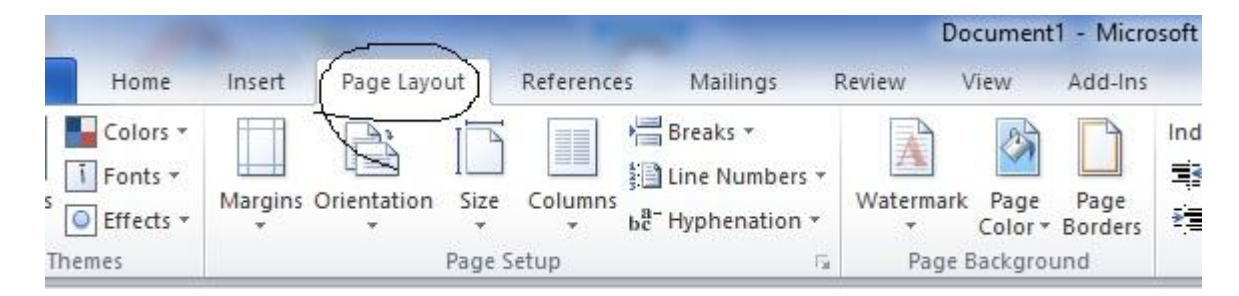

5( گشیٌِ setup page را هیشًین.

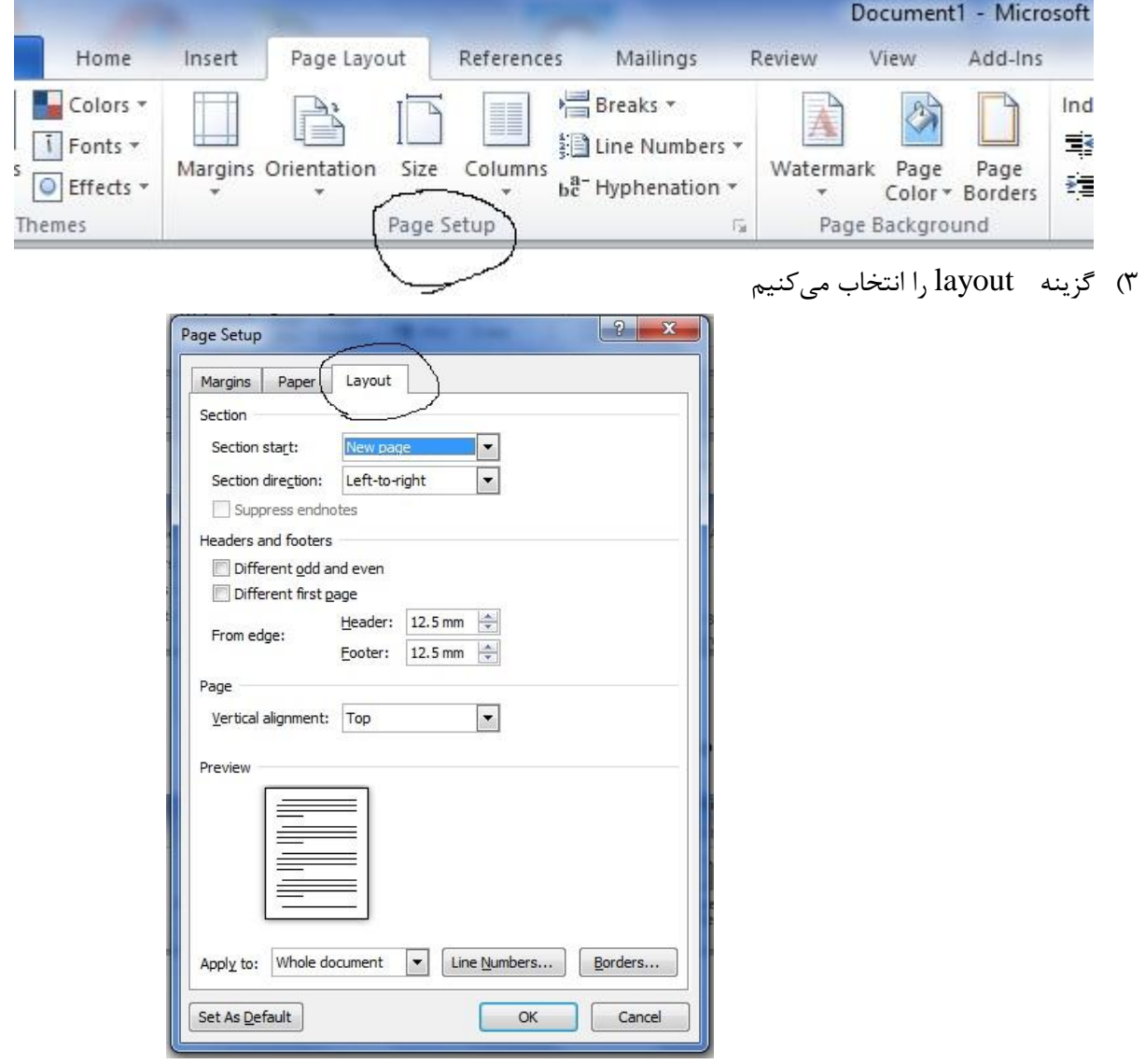

۴) روی گزینه defferent odd and even کلیک میکنیم تا صفحات زوج و فرد شوند.

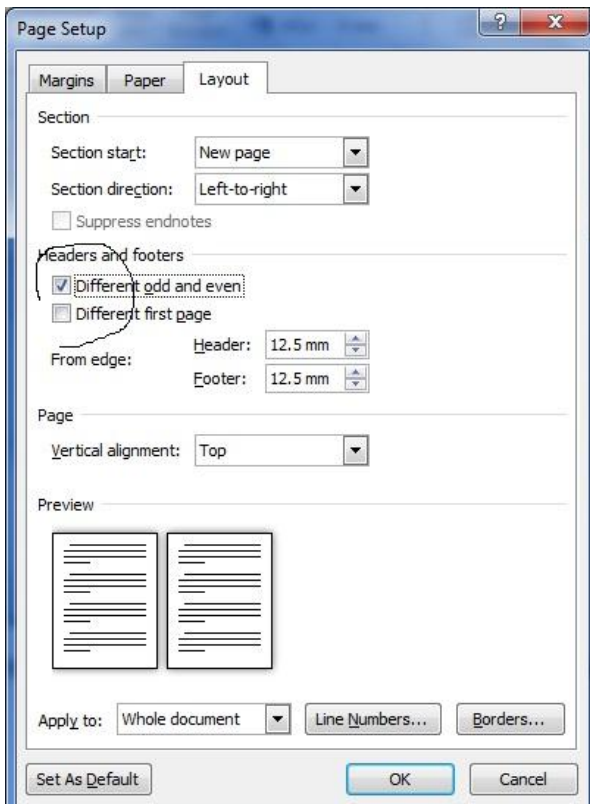

۵) فرض کنید می خواهیم صفحات ۱و2و۳و۴ شماره گذاری نشوند و از صفحه ۵ شماره گذاری کنیم. تزای ایي کار رٍی صفحِ 4 قزار هی گیزین. تعذ دٍتارُ تیِ سیزتزگ layout page رفتیِ ٍ گشیٌیِ breaks را انخاب می کنیم.

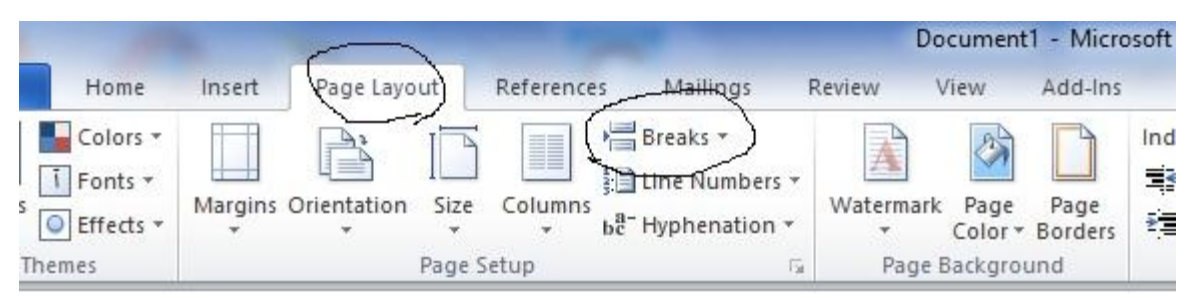

۶) در گزینه  ${\rm breaks}$  روی گزینه  ${\rm peak}$ page کلیک میکنیم. با انتخاب این گزینـه صـفحات ۱و۲و۳و۴ از بـاقی صفحات جدا میشوند یعنی هر کاری روی اینها صورت بگیرد در باقی صفحات تاثیر ندارد.

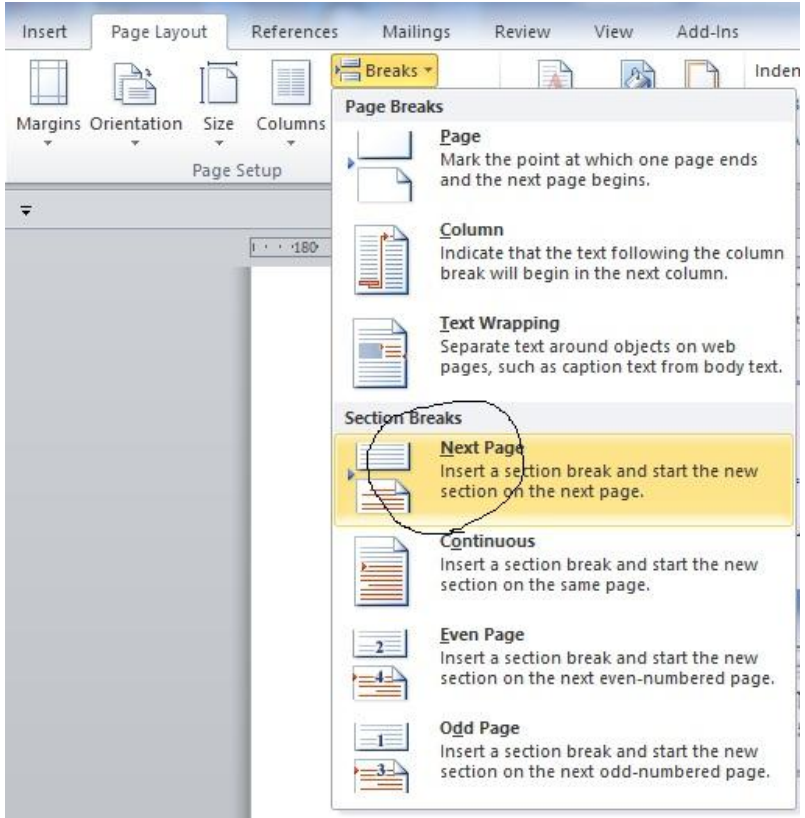

Y) حال می خواهیم صفحات ۵و۶و...الی ۱۲ را شماره گذاری کنیم و سرصفحه بگذاریم. مثلا ایـن صـفحات فصـل اول کتاب ما محسوب میشوند. لذا در صفحات فرد باید عنوان فصل خورده شود و در صفحات زوج عنوان کتاب. برای ابن کار روی بالا صفحه ۵ دوبار کلیک میکنیم تا گزینه design ظاهر شود.

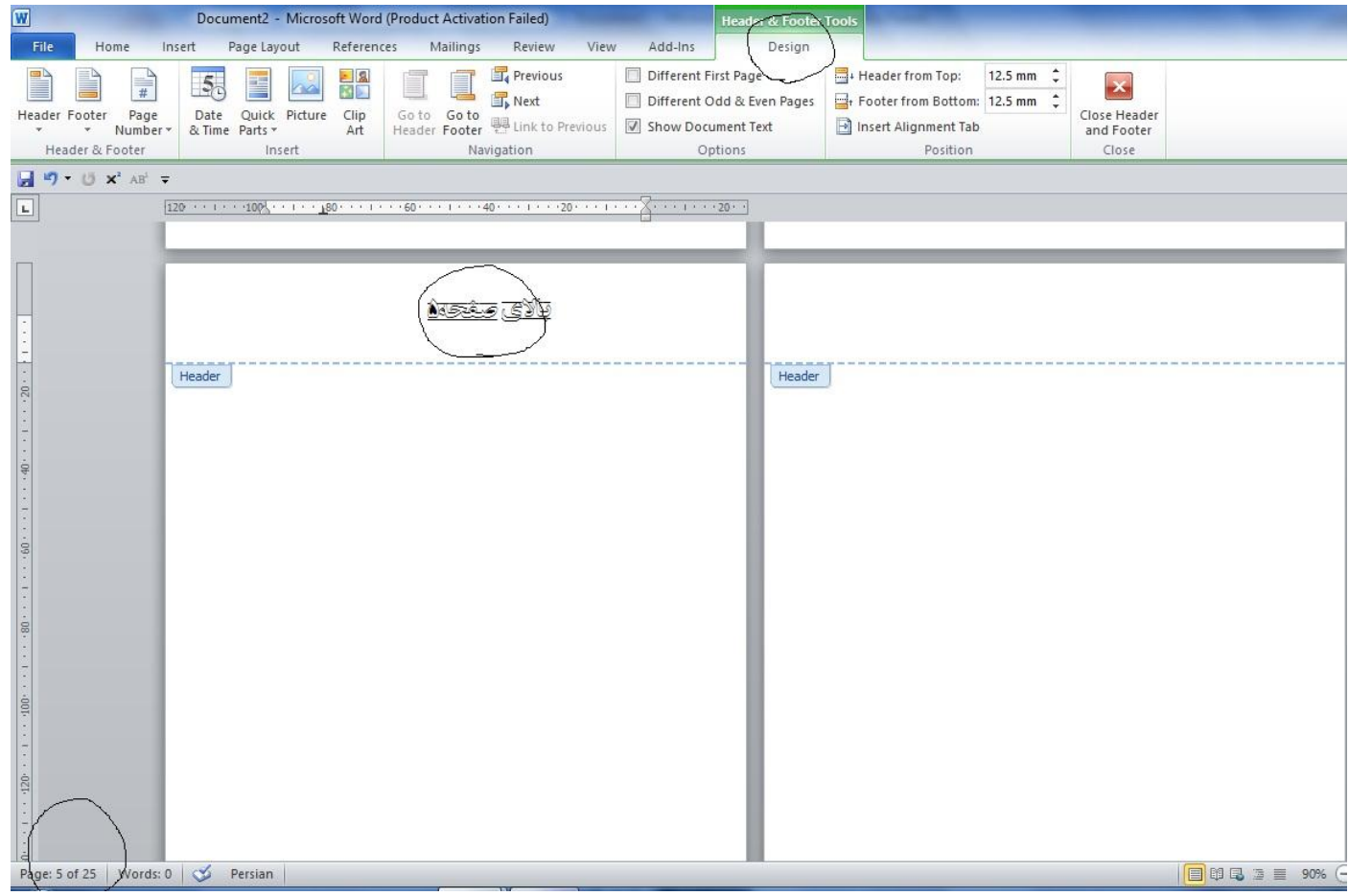

8( ٍقتی گشیٌِ design اهذ. هشاّذُ هیشَد کیِ گشیٌیِ previous to Link رٍشیي اسی . رٍی صیفحِ فیزد بمانید و این گزینه را خاموش کنید. روی صفحه فرد هم بمانید و این گزینه را خاموش کنید تا از این صفحه بـه بعد از صفحات بالا جدا شوند.

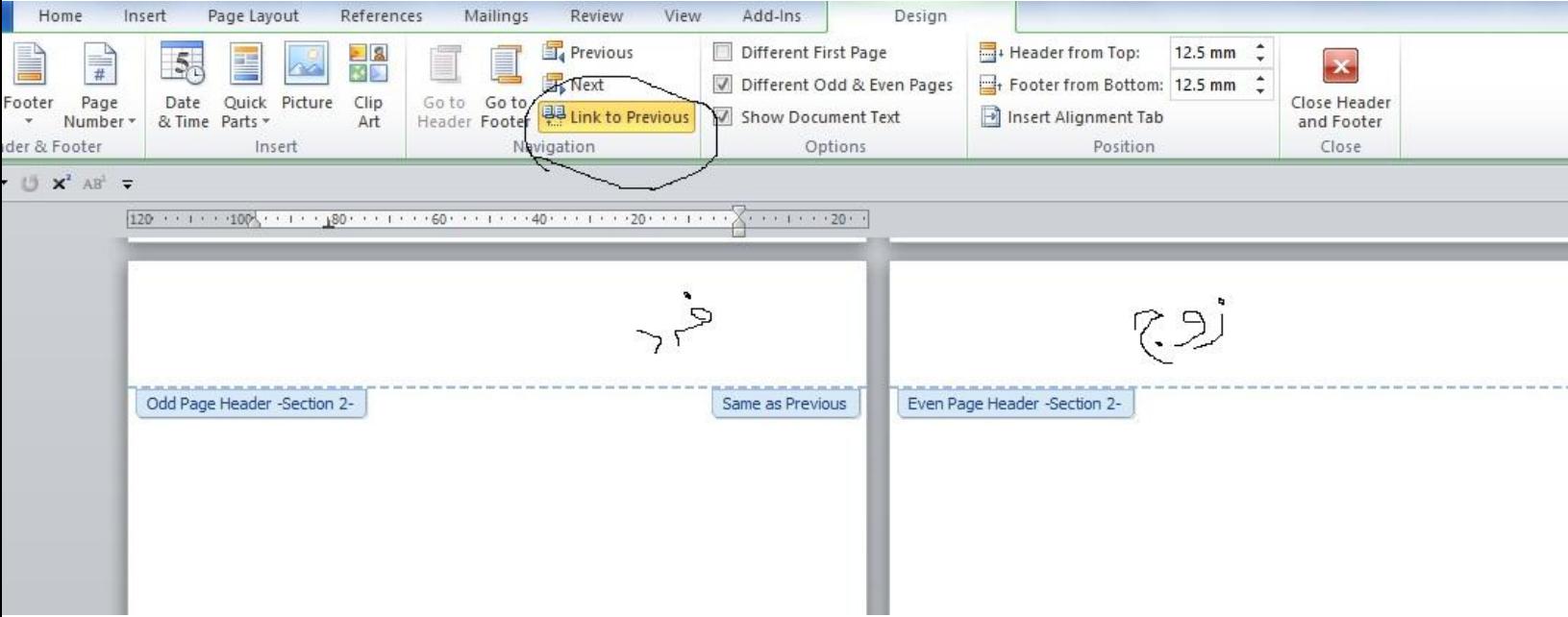

۹) حال برای طراحی شماره صفحه ها به گزینه header رفته(اگر شماره را بالای صفحه می گذارید و اگـر پـایین صفحه میگذارید به گزینه footer بروید) . از بین انواع شماره گذاری ها، یکیی را انتخـاب کنیـد. سـعی کنیـد موردی را انتخاب کنید که دارای قرینه باشد مثل تصویر زیر.( در ضمن می توانید به گزینه format رفته و هر مدل که سلیقه دارید صفحه خود را طراحی کنید). طبق تصویر زیر، مدل فرد را برای صفحه فـرد انتخـاب مـی کنید . بعد روی صفحه زوج میروید و قرینه را برای صفحه زوج انتخاب می کیند(طبق تصویر های زیر)

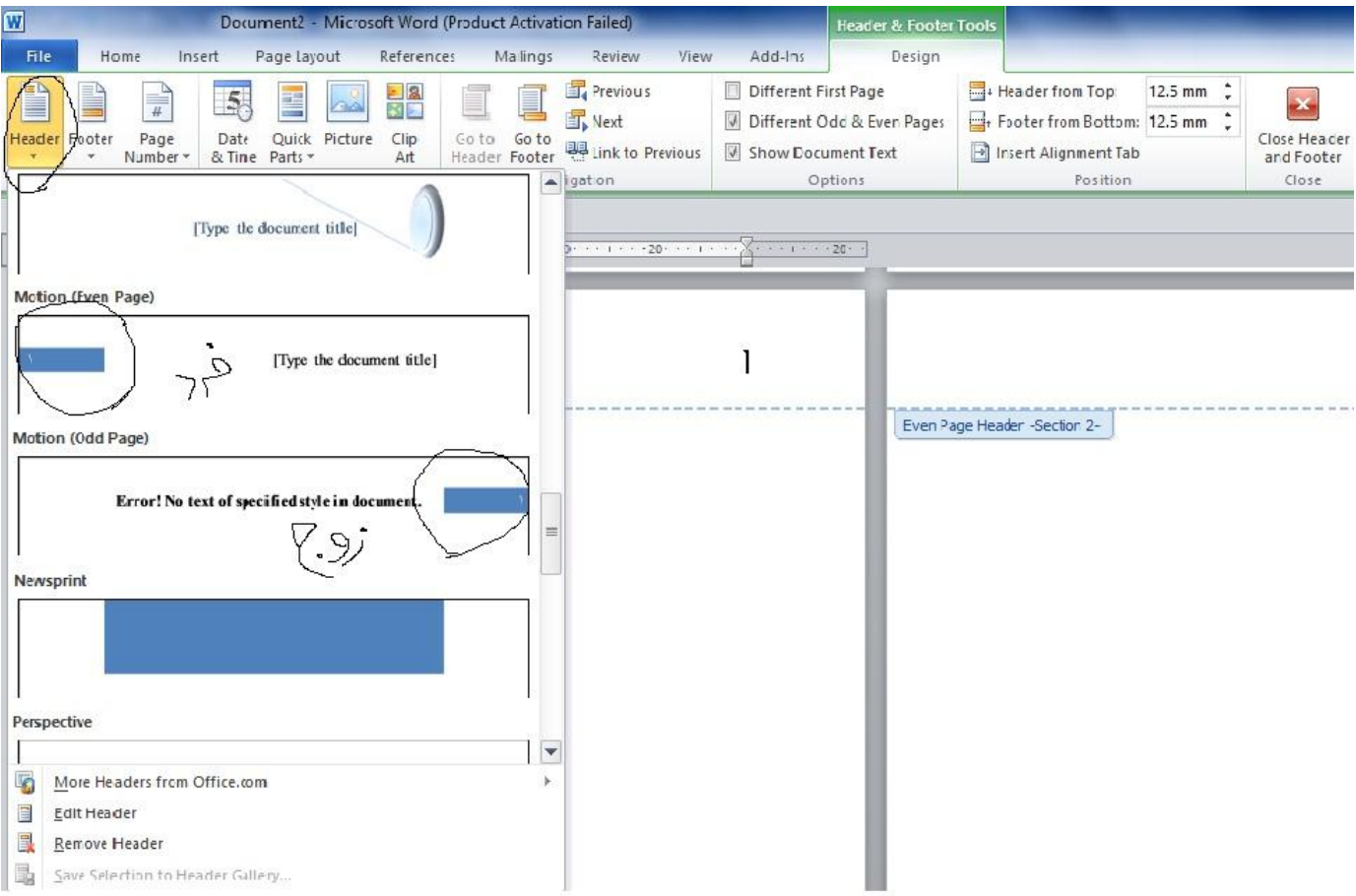

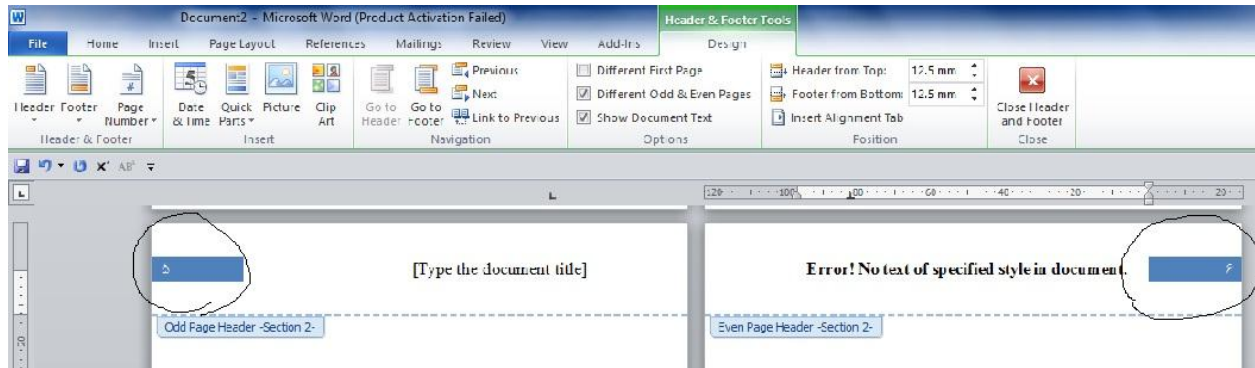

## ۱۰) حال برای نوشن سر صفحه ها روی هر نوشته کلیک کرده و برای صفحه فرد عنوان فصـل و بـرای صـفحه زوج عنوان کتاب را می نویسید.

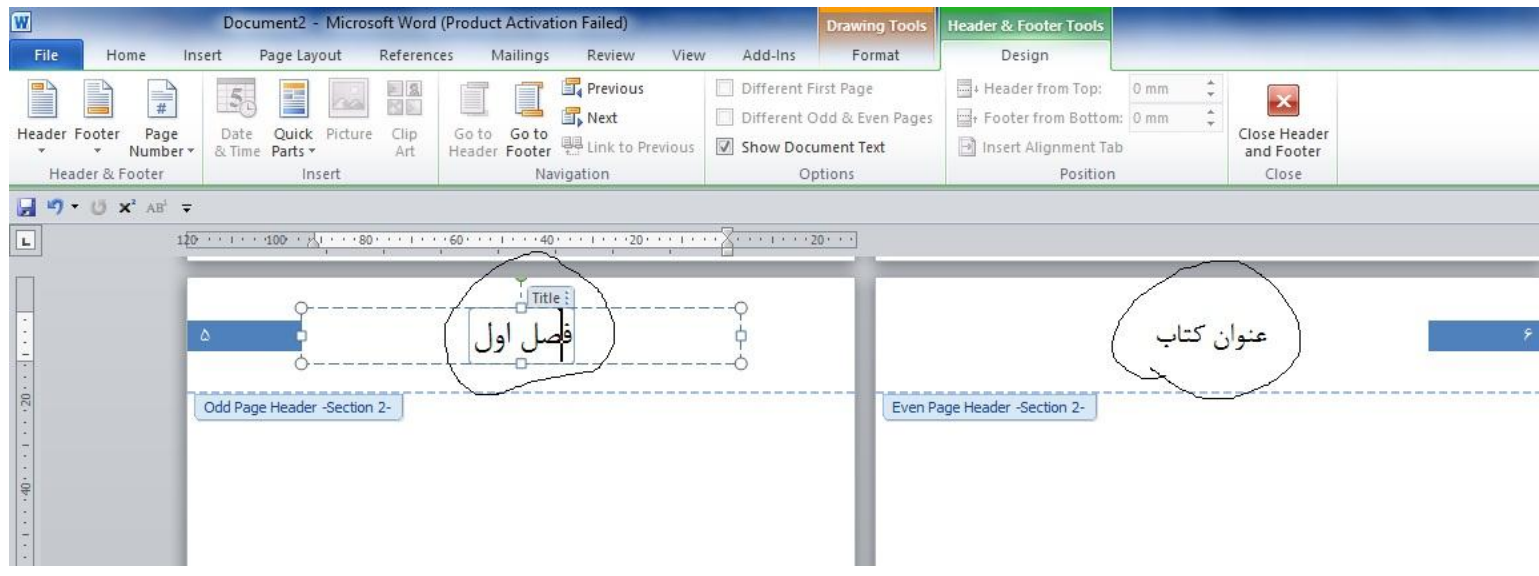

- 11( حال هی خَاّین صفحات 14ٍ13ٍ15ٍ11 سفیذ تاشٌذ ٍ دٍتارُ اس صفحِ 15 تِ تعذ شوارُ گذاری کٌیین تیزای فصل جدید کتاب.
- برای این کار روی صفحه ١٠ میرویم و دوباره گزینه ٍ page Layout را انتخاب میکنیم. بعد گزینه Kreaks را انتخاب میکنیم. بعد گزینه Next page را انتخاب مکنیم.

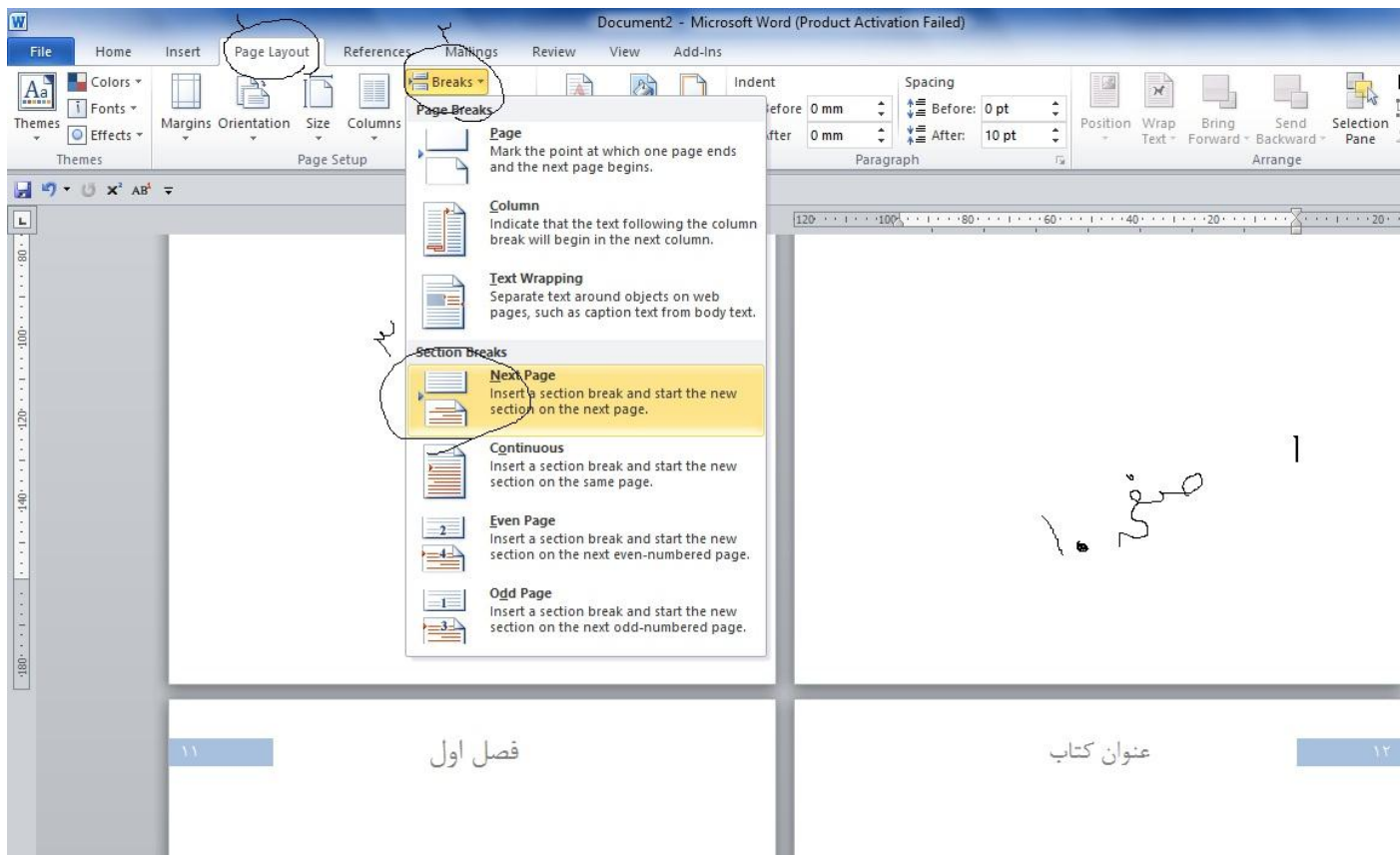

1۲) حال روی بالا صفحِه ۱۱ کلیک میکنیم. گزینه sesign ظاهر میشود. دوباره اگر گزینـه Link to previous روشن بود، انرا خاموش میکنیم و شماره گذاری موجود را کلاً پـاک میکنــیم. روی صـفحه ۱۲ میـرویم و گزینــه Link to previous را خاموش میکنیم و دوباره شماره گذاری موجود را یاک میکینم.

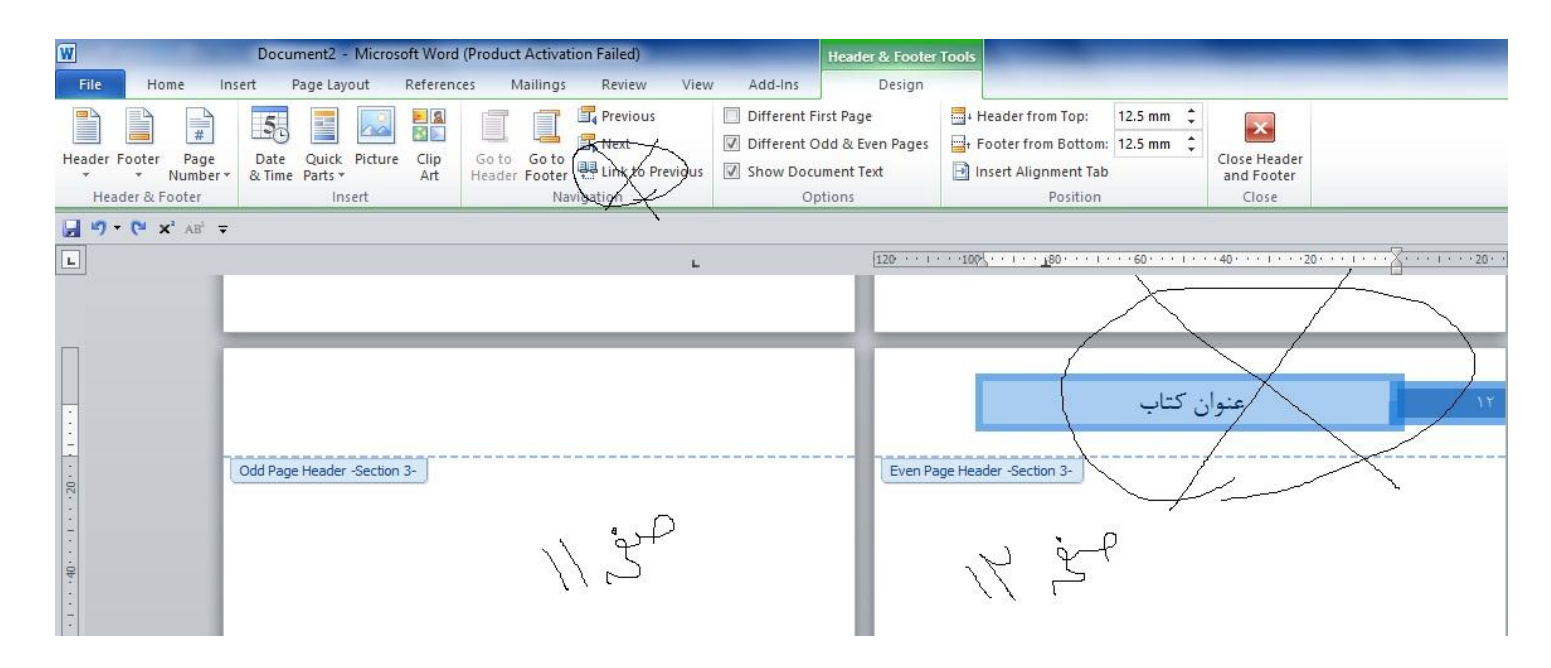

١٣) حال میخواهیم صفحات ١۵ الی ٢۵ را دوباره برای فصل جدید شمارِه گـذاری کنـیم. روی صـفحه ١۴ میـرویم. گشیٌِ Layout page را اًتخاب هیکٌین. تعذ گشیٌِ Breaks را اًتخاب هیکٌین. تعذ گشیٌیِ page Next را اًتخاب هکٌین. حال روی بالا صفحه ۱۵ کلیک میکنیم. گزینه sesign ظاهر میشود. دوباره اگر گزینـه Link to previous

روشن بود، انرا خاموش میکنیم و طبق فصل اول کتاب طرح بالای صفحه را انتخاب میکنیم و عنوان ایـن فصـل را می نویسیم. روی صفحه ۱۶ میرویم و گزینه Link to previous را خاموش میکنیم و دوباره شماره گذاری میکنیم بر طبق شماره گذاری فصل اول و نام کتاب را دوباره می نویسیم.

> ١۴) تا انتهای کتاب برای فصل های مختلف و بین فصل ها این کار را انجام میدهیم. در واقع روش این است که هر فصل را از فصل دیگر جدا میکنیم.